## **Entering Time Off on behalf of an Employee**

From a worker's Related Actions:

**1.** Click **Time and Leave > Enter Time Off**.

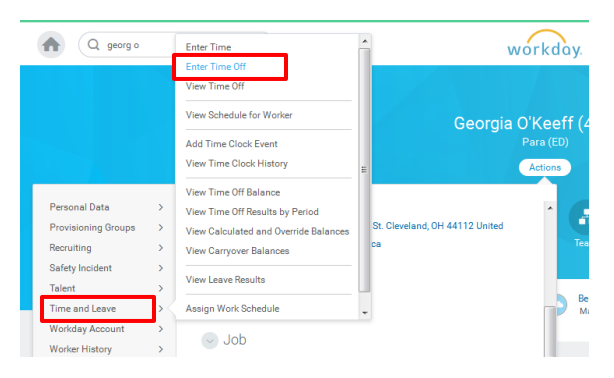

**2.** Select **the date** for which you wish to enter time off & click the **Request Time Off** button. The Enter Time Off box appears.

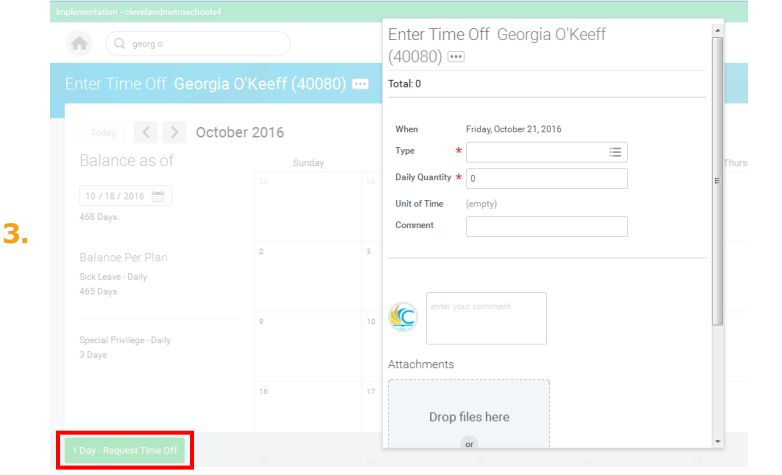

- **4.** Enter the **Time Off type** and **amount** of time needed. Click OK.
- **5.** The request will route to the manager for approval.
- **6.** The employee will receive notification in Workday that a Time Off request has been entered.

## **Correcting an Approved Time Off for an Employee**

From a worker's Related Actions:

**1.** Click **Time and Leave > Correct Time Off**.

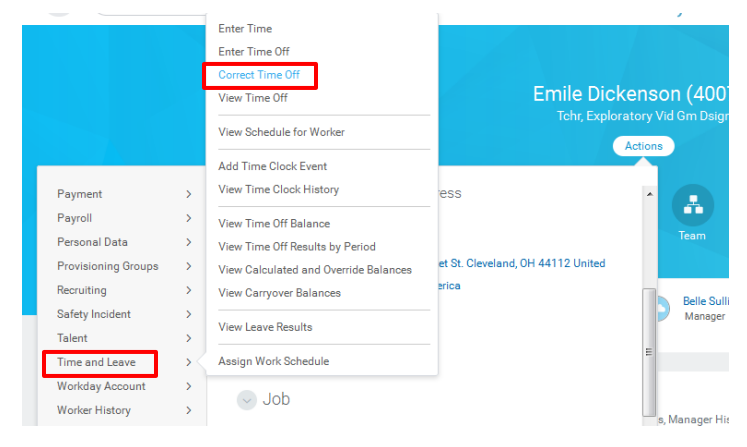

**2.** Use the **Correction to Requested** box to correct the amount of time off requested. You may need to adjust hours. Take note of the available projected balances.

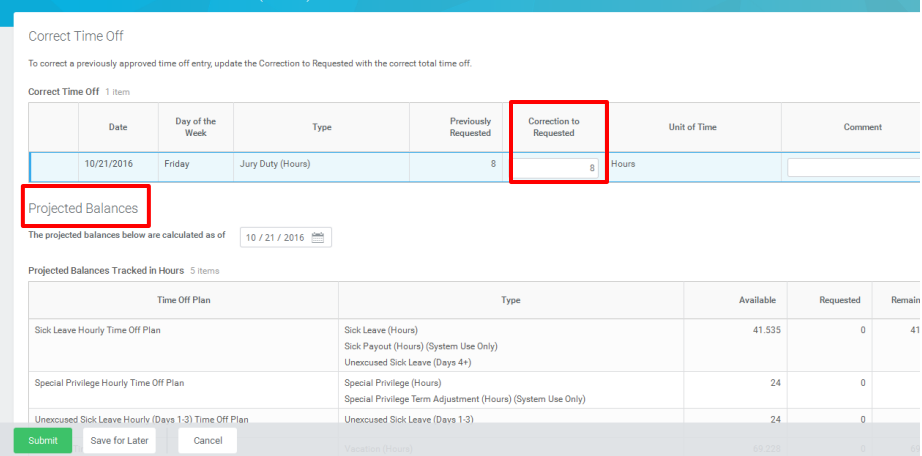

**3.** The request will route to the manager for approval. The employee will receive notification in Workday of the adjustment.

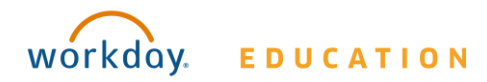